## **Рабочая плоскость, сплайны, вытягивание по траектории**

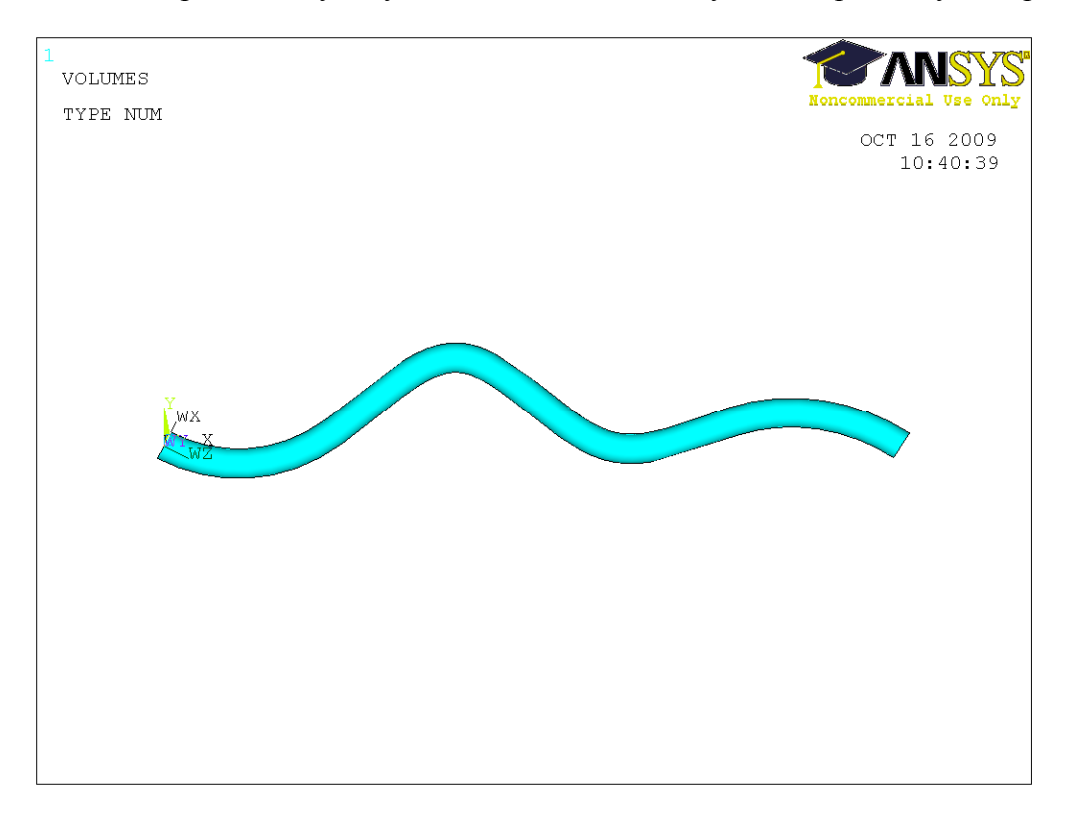

Построим следующую модель извитого сосуда, изображенную на рисунке.

Для этого сначала построим несколько точек, через которые проведем сплайн. Будем задавать их координаты в активной системе координат (Preprocessor->Modeling- >Create->Keypoints->In active CS):

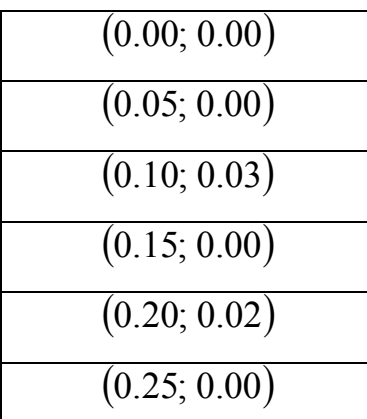

Далее проводим через созданные точки сплайн (Preprocessor->Modeling->Create- >Lines->Splines->Spline thru keypoints.

Для создания полукруга в начальной точке построенной кривой поместим в эту точку рабочую плоскость перпендикулярно кривой Workplane->Align WP with->Plane normal to line, далее выбираем кривую, средней кнопкой мыши подтверждаем выбор и в меню вводим значение от 0 до 1, которое определит положение рабочей плоскости на кривой (0 – начало кривой, 1 – конец, 0.5 – середина кривой). В данном случае следует ввести значение 0. Получаем следующий рисунок.

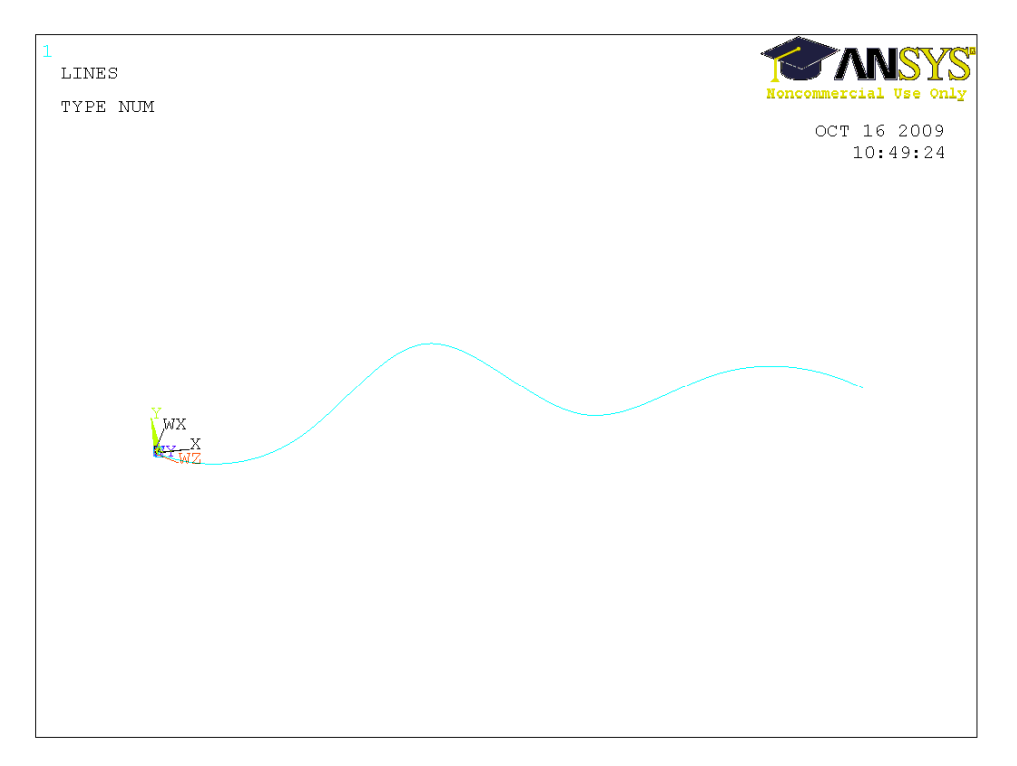

Построим сечение полукруга в рабочей плоскости. Для этого воспользуемся следующим инструментом Preprocessor->Modeling->Create->Areas->Circle->Partial annulus. В появившемся окне задаем значения Rad\_2=0.005, Theta\_2=180 (остальные параметры не задаем – по умолчанию их значения равны 0).

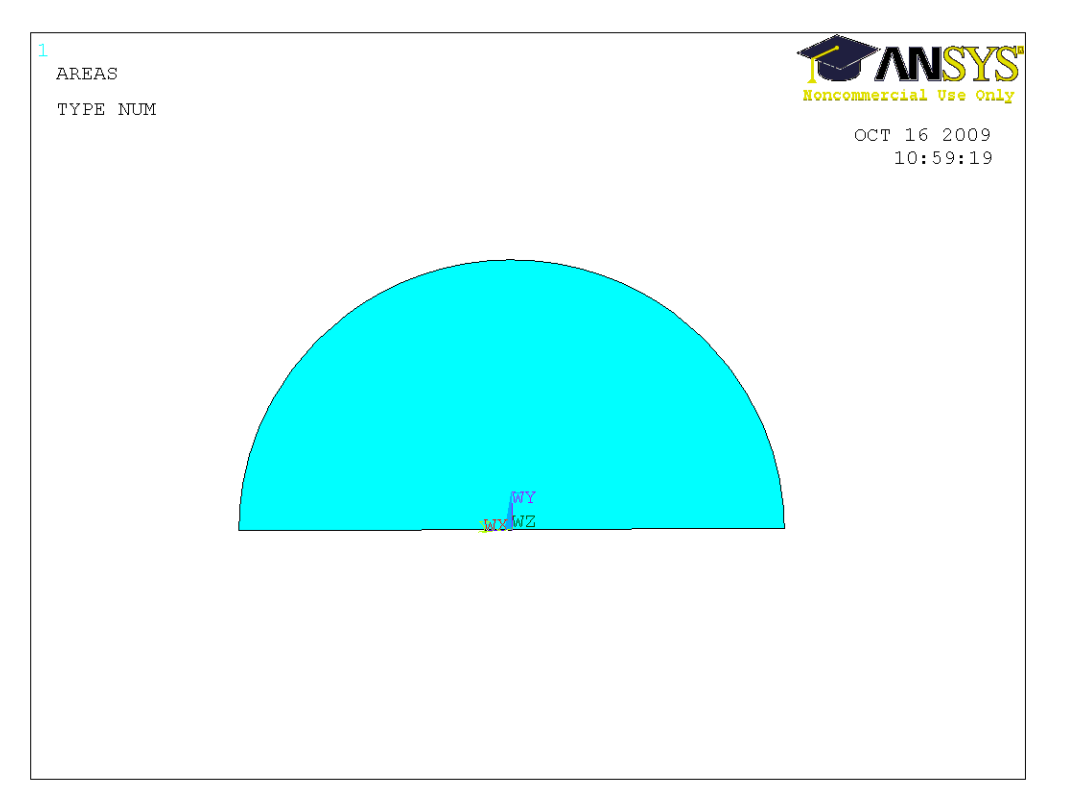

Протянем получившийся полукруг вдоль построенного сплайна Preprocessor- >Modeling->Operate->Extrude->Areas->Along Lines. Выбираем протягиваемую поверхность (полукруг), подтверждаем выбор средней кнопкой мыши или кнопкой Apply в окне в левом нижнем углу, затем выбираем кривую, вдоль которой будем протягивать полукруг.

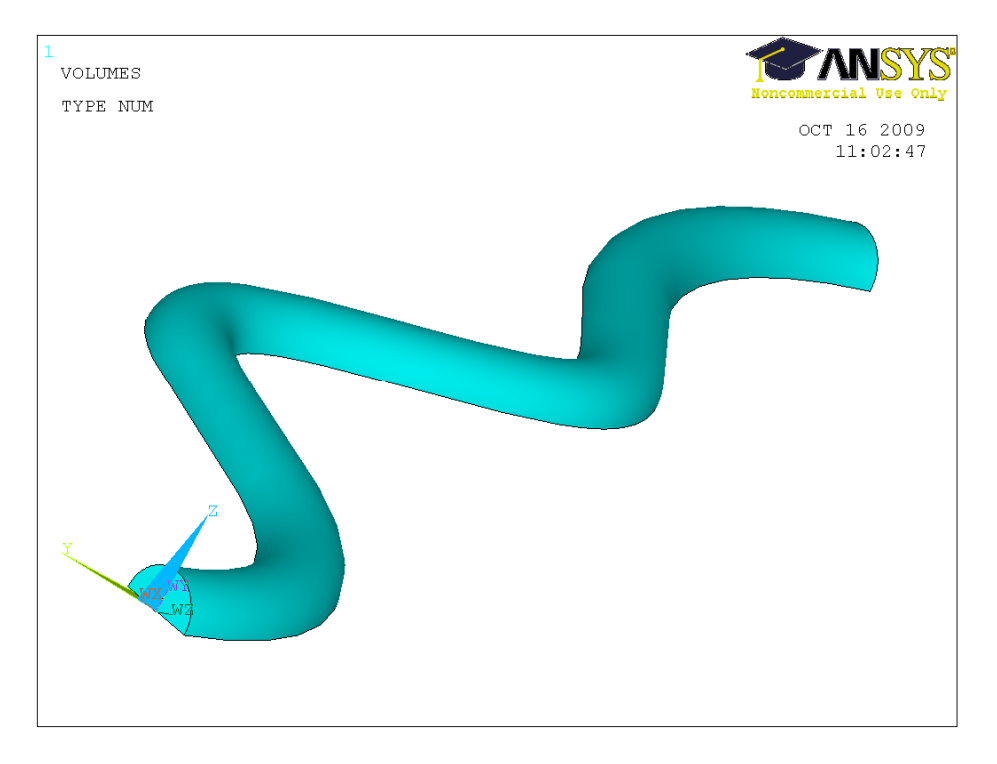